# **Alibaba Cloud CloudConfig**

Resource List

Issue: 20200708

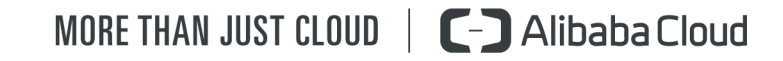

## <span id="page-1-0"></span>Legal disclaimer

Alibaba Cloud reminds you to carefully read and fully understand the terms and conditions of this legal disclaimer before you read or use this document. If you have read or used this document, it shall be deemed as your total acceptance of this legal disclaimer.

- **1.** You shall download and obtain this document from the Alibaba Cloud website or other Alibaba Cloud-authorized channels, and use this document for your own legal business activities only. The content of this document is considered confidential information of Alibaba Cloud. You shall strictly abide by the confidentiality obligations. No part of this document shall be disclosed or provided to any third party for use without the prior written consent of Alibaba Cloud.
- **2.** No part of this document shall be excerpted, translated, reproduced, transmitted, or disseminated by any organization, company, or individual in any form or by any means without the prior written consent of Alibaba Cloud.
- **3.** The content of this document may be changed due to product version upgrades, adjustments, or other reasons. Alibaba Cloud reserves the right to modify the content of this document without notice and the updated versions of this document will be occasionally released through Alibaba Cloud-authorized channels. You shall pay attention to the version changes of this document as they occur and download and obtain the most up-to-date version of this document from Alibaba Cloud-authorized channels.
- **4.** This document serves only as a reference guide for your use of Alibaba Cloud products and services. Alibaba Cloud provides the document in the context that Alibaba Cloud products and services are provided on an "as is", "with all faults" and "as available" basis. Alibaba Cloud makes every effort to provide relevant operational guidance based on existing technologies. However, Alibaba Cloud hereby makes a clear statement that it in no way guarantees the accuracy, integrity, applicability, and reliability of the content of this document, either explicitly or implicitly. Alibaba Cloud shall not bear any liability for any errors or financial losses incurred by any organizations, companies, or individual s arising from their download, use, or trust in this document. Alibaba Cloud shall not, under any circumstances, bear responsibility for any indirect, consequential, exemplary , incidental, special, or punitive damages, including lost profits arising from the use or trust in this document, even if Alibaba Cloud has been notified of the possibility of such a loss.
- **5.** By law, all the contents in Alibaba Cloud documents, including but not limited to pictures, architecture design, page layout, and text description, are intellectual property of Alibaba Cloud and/or its affiliates. This intellectual property includes, but is not limited to, trademark rights, patent rights, copyrights, and trade secrets. No part of this document shall be used, modified, reproduced, publicly transmitted, changed, disseminated, distributed, or published without the prior written consent of Alibaba Cloud and/or its affiliates. The names owned by Alibaba Cloud shall not be used, published, or reproduced for marketing, advertising, promotion, or other purposes without the prior written consent of Alibaba Cloud. The names owned by Alibaba Cloud include, but are not limited to, "Alibaba Cloud", "Aliyun", "HiChina", and other brands of Alibaba Cloud and/or its affiliates, which appear separately or in combination, as well as the auxiliary signs and patterns of the preceding brands, or anything similar to the company names, trade names, trademarks, product or service names, domain names, patterns, logos, marks, signs, or special descriptions that third parties identify as Alibaba Cloud and/or its affiliates.
- **6.** Please contact Alibaba Cloud directly if you discover any errors in this document.

# <span id="page-4-0"></span>Document conventions

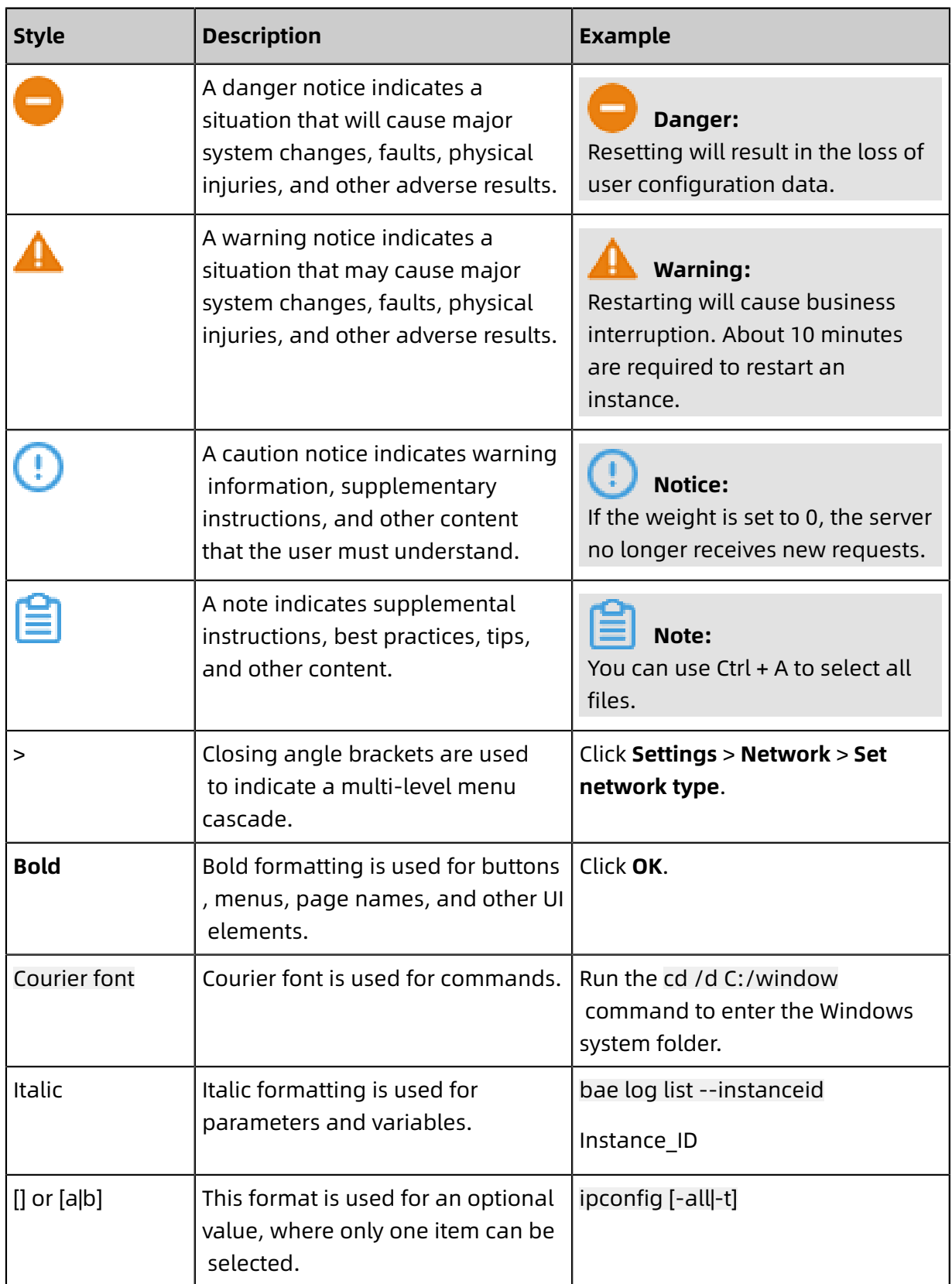

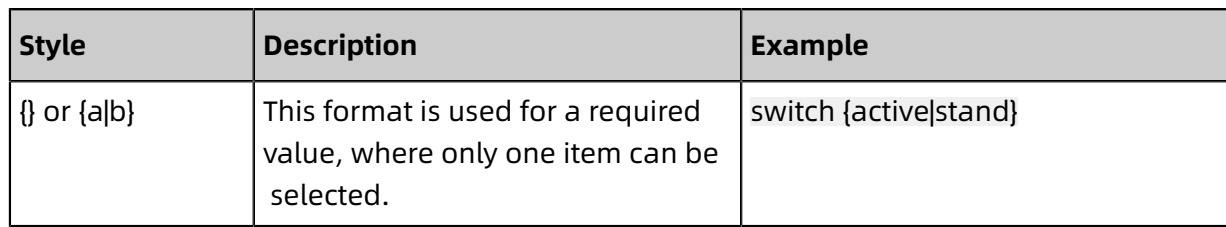

### **Contents**

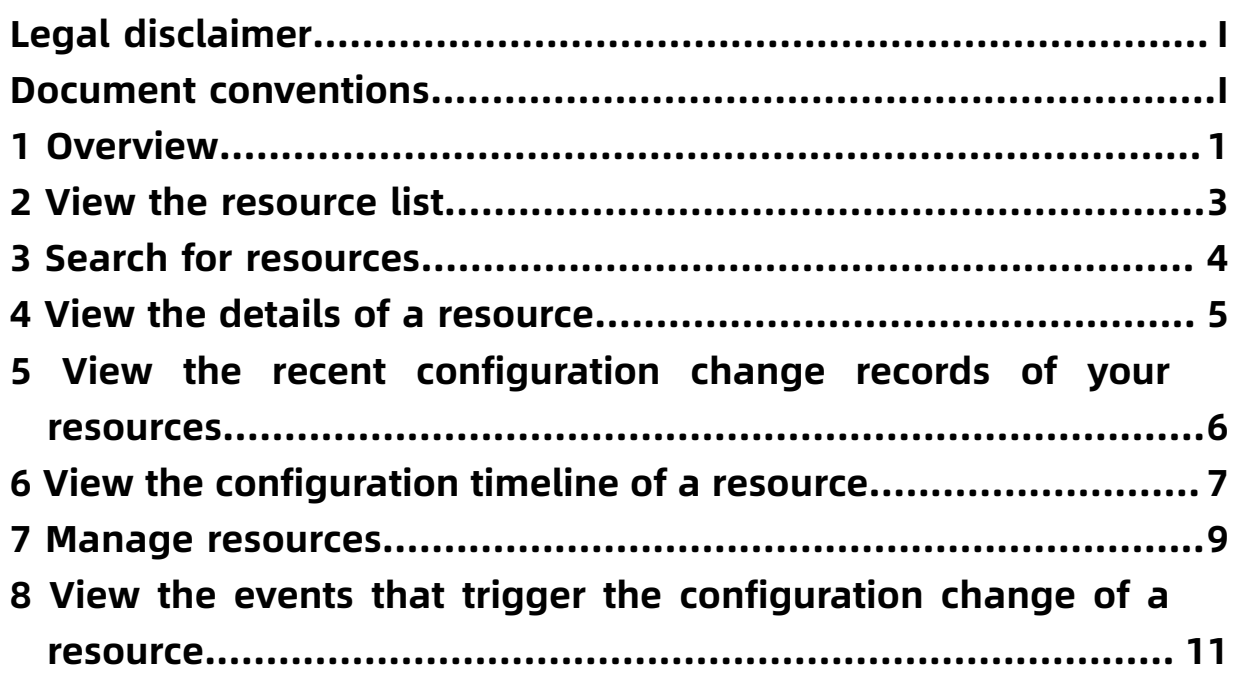

### <span id="page-8-0"></span>1 Overview

After you authorize Cloud Config to access your resources, you can view the resources that reside in different regions under your account in Cloud Config. You can set filters or enter a resource ID to search for the specified resource and view information about the resource. You can also go to the cloud service console of the resource from Cloud Config to manage the resource.

The following table lists the operations that you can perform on resources under your account by using the features of Cloud Config.

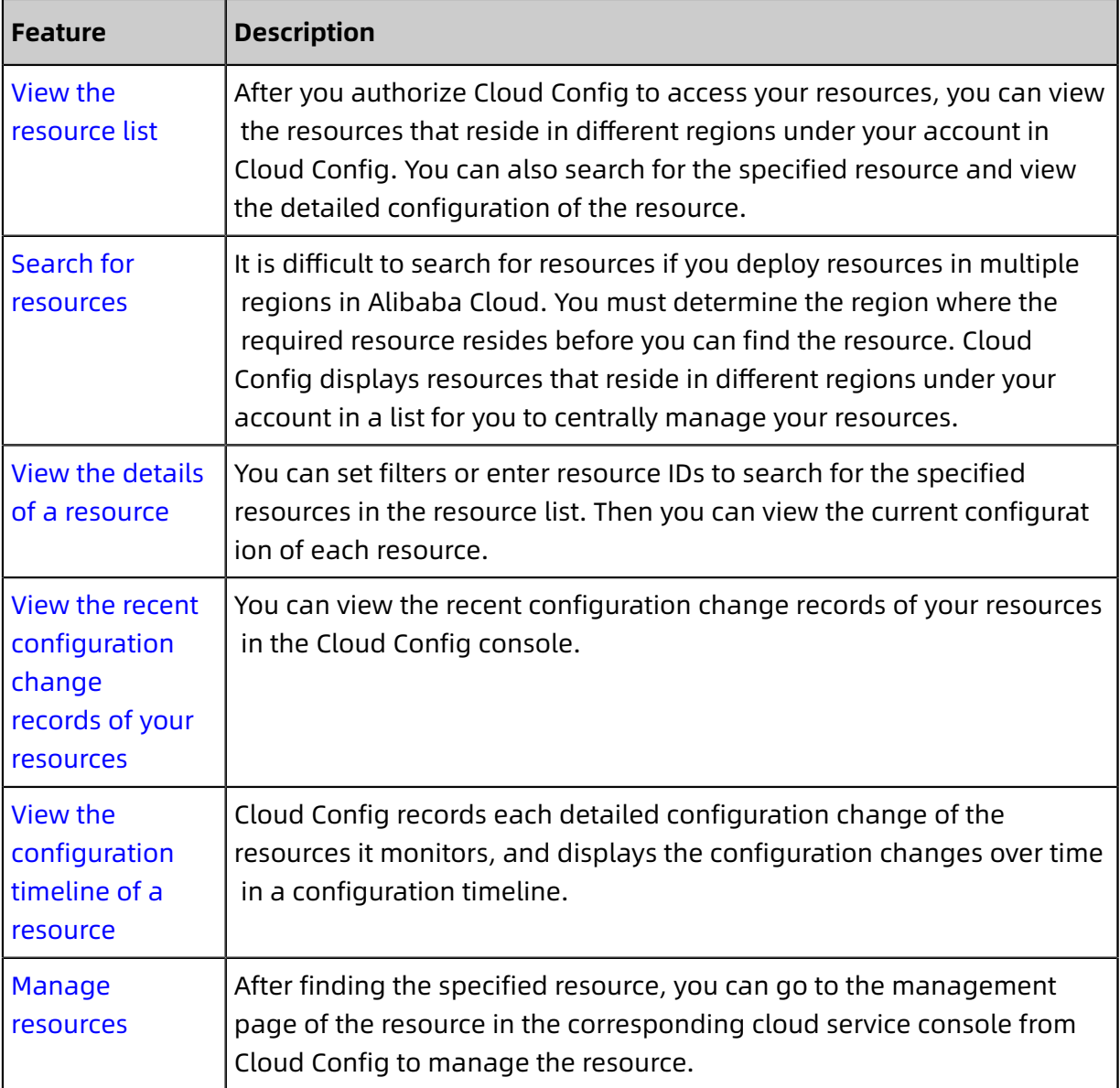

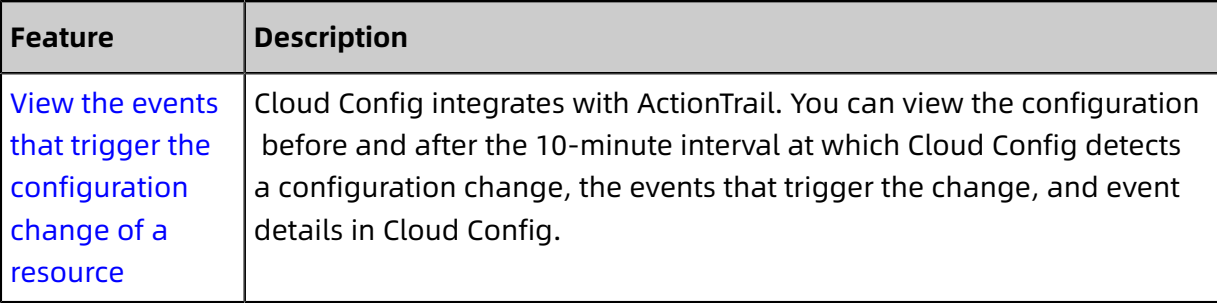

### <span id="page-10-0"></span>2 View the resource list

After you authorize Cloud Config to access your resources, you can view the resources that reside in different regions under your account in Cloud Config. You can also search for the specified resource and view the detailed configuration of the resource.

#### **Context**

Currently, Cloud Config only supports some Alibaba cloud services. Therefore, the resource list may only display a part of your resources. Cloud Config will support more Alibaba Cloud services and display more resources in the resource list soon. For more information about the types of resources that Cloud Config currently supports, see #unique\_11.

#### Procedure

- **1.** Log on to the [Cloud Config console.](https://config.console.aliyun.com)
- **2.** In the left-side navigation pane, click **Resources**. On the **Resources** page that appears, you can view the resources that Cloud Config supports under your account.

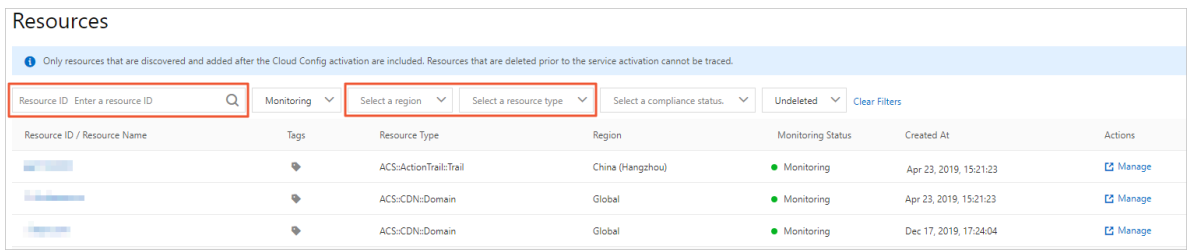

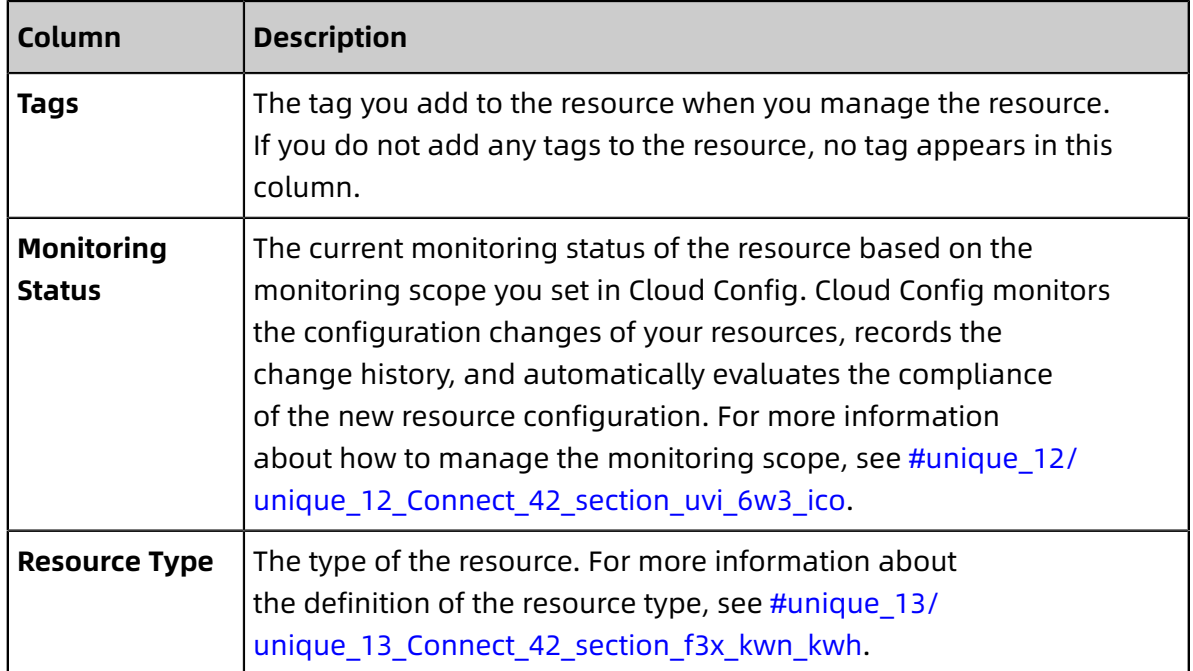

### <span id="page-11-0"></span>3 Search for resources

It is difficult to search for resources if you deploy resources in multiple regions in Alibaba Cloud. You must determine the region where the required resource resides before you can find the resource. Cloud Config displays resources that reside in different regions under your account in a list for you to centrally manage your resources.

#### Procedure

- **1.** Log on to the [Cloud Config console.](https://config.console.aliyun.com)
- **2.** In the left-side navigation pane, click **Resources**.
- **3.** Filter resources by region, resource type, and monitoring status.

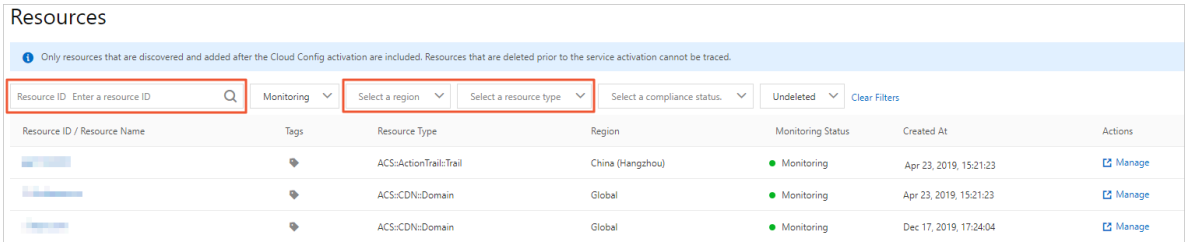

**4.** Alternatively, enter a resource ID in the search box to find the resource that resides in the specified region under your account.

### <span id="page-12-0"></span>4 View the details of a resource

You can set filters or enter resource IDs to search for the specified resources in the resource list. Then you can view the current configuration of each resource.

Procedure

- **1.** Log on to the [Cloud Config console.](https://config.console.aliyun.com)
- **2.** In the left-side navigation pane, click **Resources**.
- **3.** On the page that appears, set filters or enter a resource ID to search for the specified resource.
- **4.** Click the resource ID in the **Resource ID / Resource Name** column.
- **5.** On the **Details** tab that appears, view the basic information, core configuration, and latest compliance evaluation result of the resource.

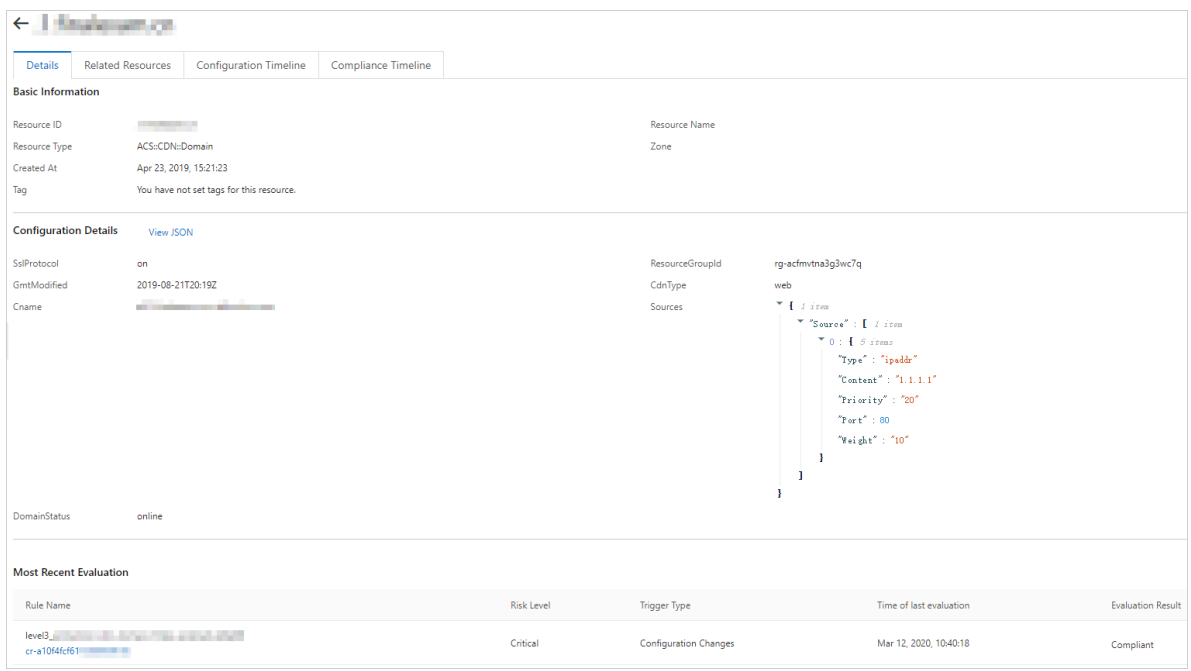

- In the **Basic Information** section, you can view the ID, name, type, creation time, tag, and zone of the resource.
- In the **Configuration Details** section, you can view the configuration of the resource. You can also click **View JSON** to view the resource configuration in the JSON format.
- In the **Most Recent Evaluation** section, you can view the latest compliance evaluation result of the resource.

# <span id="page-13-0"></span>5 View the recent configuration change records of your resources

You can view the recent configuration change records of your resources in the Cloud Config console.

Procedure

- **1.** Log on to the [Cloud Config console.](https://config.console.aliyun.com)
- **2.** On the **Overview** page that appears, view the recent configuration change records of your resources in the **Recent Changes** section.

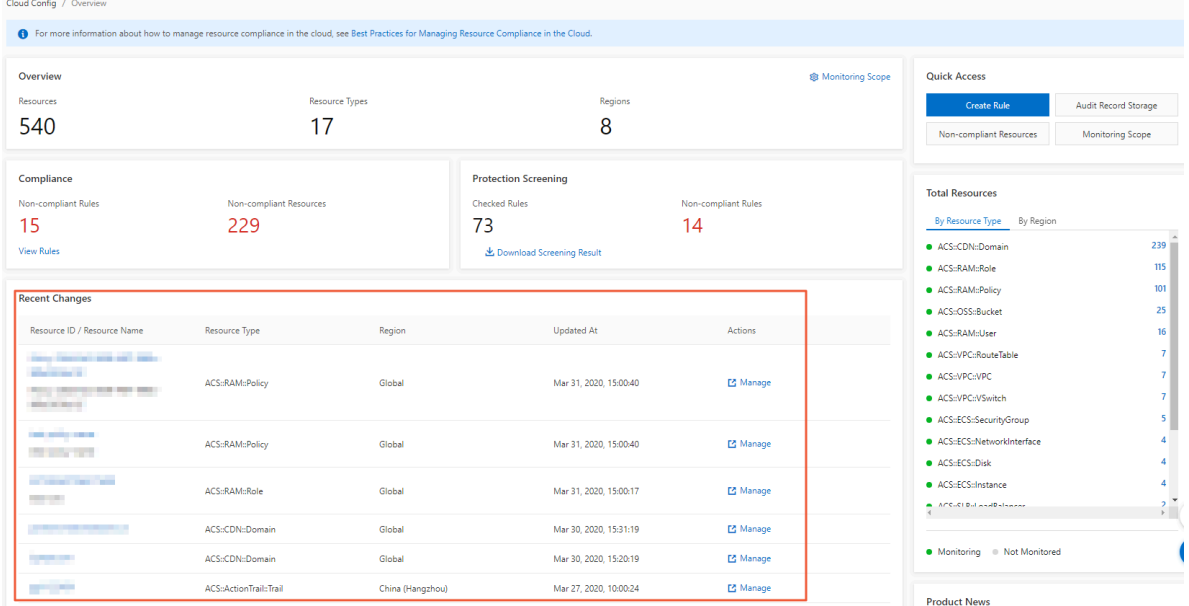

**3.** Find the target resource and click the resource ID in the **Resource ID / Resource Name** column. On the **Details** tab that appears, you can view the resource details.

### <span id="page-14-0"></span>6 View the configuration timeline of a resource

Cloud Config records each detailed configuration change of the resources it monitors, and displays the configuration changes over time in a configuration timeline.

#### **Context**

Elements of the configuration timeline of a resource are as follows:

- Points on a configuration timeline
	- Start point: If a resource is created before you activate Cloud Config, the start point of the configuration timeline is the time when you activate Cloud Config. If a resource is created after you activate Cloud Config, the start point of the configuration timeline is the time when the resource is created.
	- Node: Cloud Config takes a configuration snapshot of a resource every 10 minutes . If the new snapshot is different from the one in the 10 minutes ago, Cloud Config generates a configuration change record. This record appears as a node on the configuration timeline.
	- Breakpoint: If you remove a resource type from the monitoring scope of Cloud Config , Cloud Config stops monitoring this type of resources and does not update the configuration timeline of each resource. Cloud Config monitors this type of resources again only after you add the resource type to the monitoring scope. Cloud Config does not record the historical changes of the resources before you add the resource type to the monitoring scope.
- Content on a configuration timeline

A configuration timeline is a set of configuration change records of a specific resource.

- A configuration timeline displays nodes by time in descending order. The first node displays the snapshot of the current configuration of a resource. The nodes below the first node display the earlier configuration snapshots of the resource.
- Each node displays the details of the current configuration change, including the comparison between the current and previous configurations, and the events that trigger the current configuration change.

**Note:**

Cloud Config detects configuration changes at a regular interval of 10 minutes. If you change the configuration of a resource and then restore to the previous configuration within the same 10-minute interval, Cloud Config cannot identify the change or display the change on the configuration timeline.

Procedure

- **1.** Log on to the [Cloud Config console.](https://config.console.aliyun.com)
- **2.** In the left-side navigation pane, click **Resources**.
- **3.** On the page that appears, set filters or enter a resource ID to search for the specified resource.
- **4.** Click the resource ID in the **Resource ID / Resource Name** column. The **Details** tab appears.
- **5.** Click the **Configuration Timeline** tab and view the configuration timeline details of the resource.

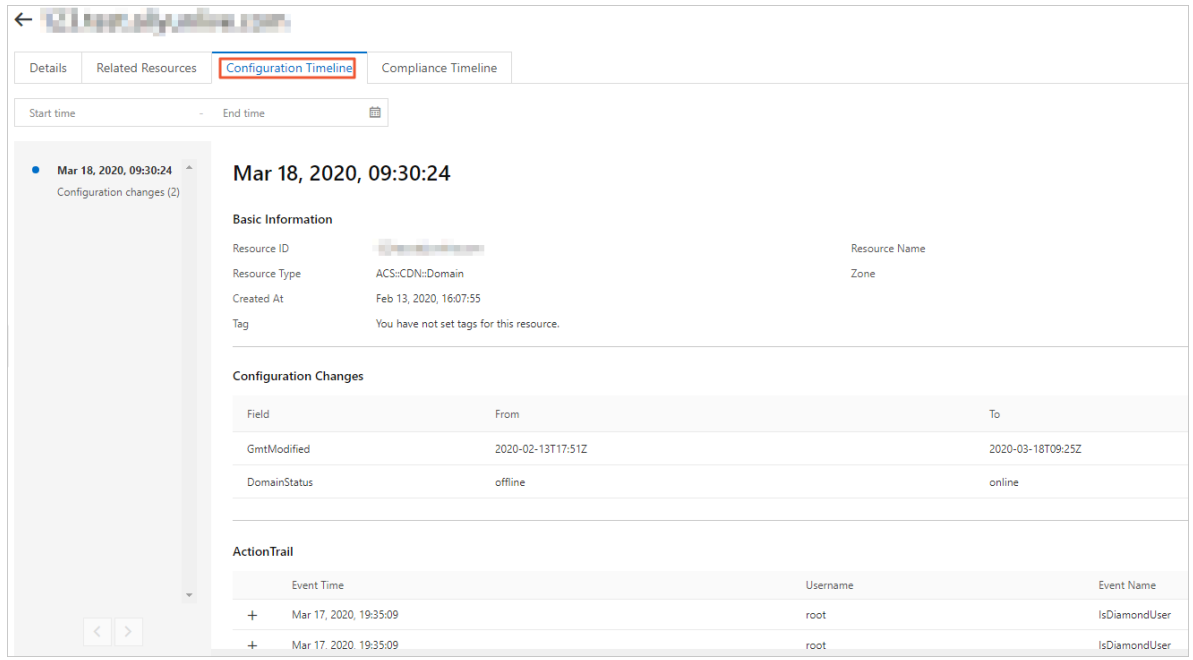

#### <span id="page-16-0"></span>7 Manage resources

After finding the specified resource, you can go to the management page of the resource in the corresponding cloud service console from Cloud Config to manage the resource.

Procedure

- **1.** Log on to the [Cloud Config console.](https://config.console.aliyun.com)
- **2.** In the left-side navigation pane, click **Resources**.
- **3.** On the page that appears, set filters or enter a resource ID to search for the specified resource.
- **4.** Click **Manage** in the **Actions** column of the resource.

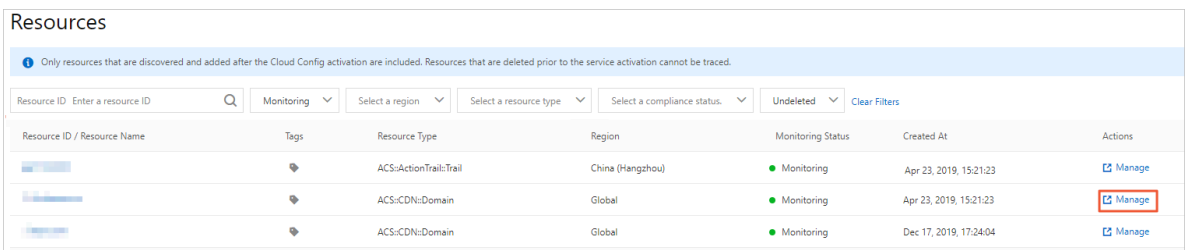

The management page of the resource in the corresponding cloud service console appears. For example, if the resource type is **ACS::CDN::Domain**, the management page of the specified domain name in the Alibaba Cloud content delivery network (CDN) console appears after you click **Manage**, as shown in the following figure.

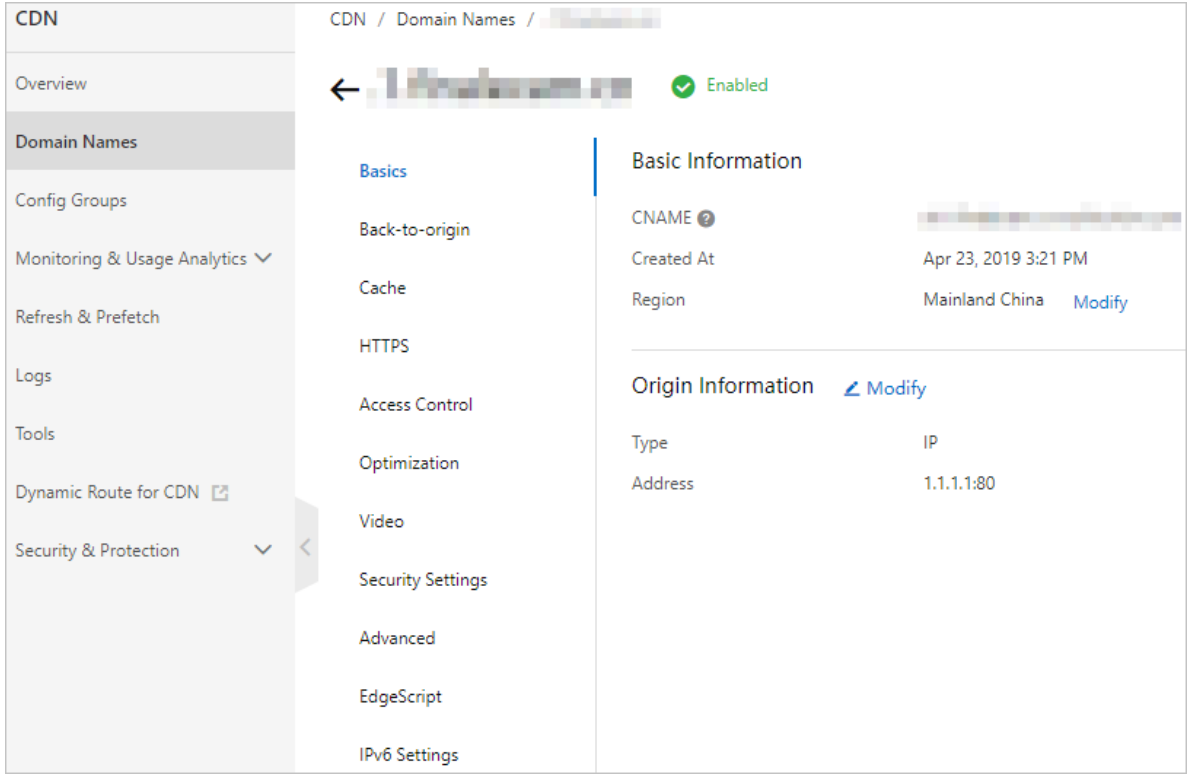

# <span id="page-18-0"></span>8 View the events that trigger the configuration change of a resource

Cloud Config integrates with ActionTrail. You can view the configuration before and after the 10-minute interval at which Cloud Config detects a configuration change, the events that trigger the change, and event details in Cloud Config. The details of an event include the user who triggered the event, source IP address, the time when the event occurred, and the API operation called in this event.

You can also log on to the [ActionTrail](https://actiontrail.console.aliyun.com) console to view the events that trigger the configuration change.